## **Ontario University - Online Application Procedures**  $2018 - 2019$

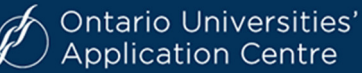

### **www.ouac.on.ca/ouac-101/**

#### **GETTING STARTED:**

- ☐ Research programs using E-INFO (www.electronicinfo.ca)
- $\Box$  Click on Undergrad (101) Online Application (for new applications and applications in process) Note the *'101 Resources'* on the side of the page (How-to Videos, Common Questions, etc.)
- ☐ Click *'Apply Now'*

First time logging on? You must first create a profile.

- ☐ Click 'Create MY OUAC Profile', at the bottom of the page Make sure it is easy to remember you will use this from now on
- ☐ *"My Access Codes"*. Enter your information from your Application Access Code Letter that includes: your school #, student # and PIN (case sensitive). Be sure to keep this information private.
- ☐ Click *'Save'*

# **APPLICATION DEADLINE: Wednesday, January 16, 2019**

## **COMPLETING YOUR APPLICATION**

*Note: "Help" links are located on most of the application screens or on the fields themselves.*  Personal Information/Contact Information/Academic Background

→ Ensure all information is accurate and complete. Legal given names must be provided. Nicknames, abbreviations and initials should **not** be used. Enter your email accurately, as this is how OUAC and the universities will correspond with you during application time.

#### Select Programs (Browse Programs/Program Choices)

→ You may explore programs using the Search Options (University, Geographic Area, Program Grouping)

or enter your desired program codes on one screen using the *"FastTrack"* option.

- $\rightarrow$  Once you have selected a program you may view and confirm the admission requirements for the selected program.
- → Then, for each program code chosen, you must complete the details screen. This includes indicating the "Subject of Major Interest" (if applicable), co-op options (if available), as well as details about anticipated start time.
- $\rightarrow$  The program choices and details are then added to the online application.
- → You may apply to as many Ontario universities/programs as you wish; however, only a maximum of three program choices at any one university (including the university's affiliates).
- → Order your choices. Number program choices in order of preference. Numbering does not affect scholarship or admission consideration **unless** a university specifically states this in its literature.

# **\$150 for the first 3 university/program choices and \$50 for each additional choice.**

You can see their fees in "real time" by clicking *"Fee Details"* (left hand side)

#### Additional University Details and Other Information

Complete the additional information required (i.e. years in high school, AP exams, etc.)

#### Current High School Information and Grades

- → It is your responsibility to check the "Current High School Information and Grades" screen carefully.
- → If you are taking a course through eLearning or night school, you are responsible for ensuring it shows here. (see Guidance)
- $\rightarrow$  Check your on-line application for marks submission after final 1<sup>st</sup> semester final marks, 2<sup>nd</sup> semester

mid-term and final marks in July.

**YOU ARE RESPONSIBLE TO REPORT ANY ERRORS/OMISSIONS OF COURSES OR MARKS TO GUIDANCE.** 

#### Review and Submit

- → Once all information has been added, click "Review and Submit".
- $\rightarrow$  All the information will be presented on one page for verification. Print this page for your records.
- → Read the *"Applicant's Declaration"* and click *"I Verify and Agree"* at the bottom of the screen.
	- **Be sure to include a valid email and remember your password for your email and OUAC accounts –** *you will receive all offers via email*

#### Payment Options

- $\rightarrow$  You can pay by the following methods:
	- 1. **VISA/MasterCard/American Express:** You will need the card number, expiry date and CVC number.
	- 2. **Online Banking: (Canadian Banks only)** You will receive a bill payment account number from the OUAC when you submit your application. Contact their bank for further details.
- Choose your method of payment and click *"Continue". Y*ou will receive your OUAC reference number.
	- *(Note: OUAC cannot process your application without the application fee.)*

#### Finishing

After the final *"Submit"* step, you will receive an **OUAC Reference Number** (2017-XXXXXX). Print this

screen for you records.

- $\rightarrow$  Save your OUAC Reference Number, as you will need to include this number when communicating with OUAC and the universities.
- → The ability to view and/or make changes will be available one to two business days after the application is submitted and the application fee payment is received and processed.

#### **MAKING CHANGES TO YOUR APPLICATION**

- → Please see video tutorials for making changes https://www.ouac.on.ca/ugrad-tutorials/
- You may view and/or make changes to your submitted 101 Online Application by logging in to your application account at: www.ouac.on.ca/ouac-101/
- $\rightarrow$  After 24 hours, verify your changes have been made by logging on to the website.

*(Note: Changing a program selection from one university to a different university will result in an additional \$50 fee.)* 

#### **NEED MORE HELP?**

 $\rightarrow$  Read the "FAQ" section and the 101 Application Guide on the website:

#### **www.ouac.on.ca/ouac-101**.

**Contact OUAC** Telephone: 519-823-1063 or www.ouac.on.ca/ouac-101